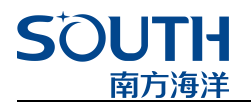

# **浅剖软件操作手册**

广州南方海洋科技有限公司

二〇二一年

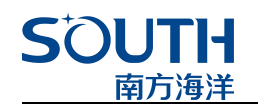

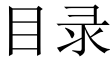

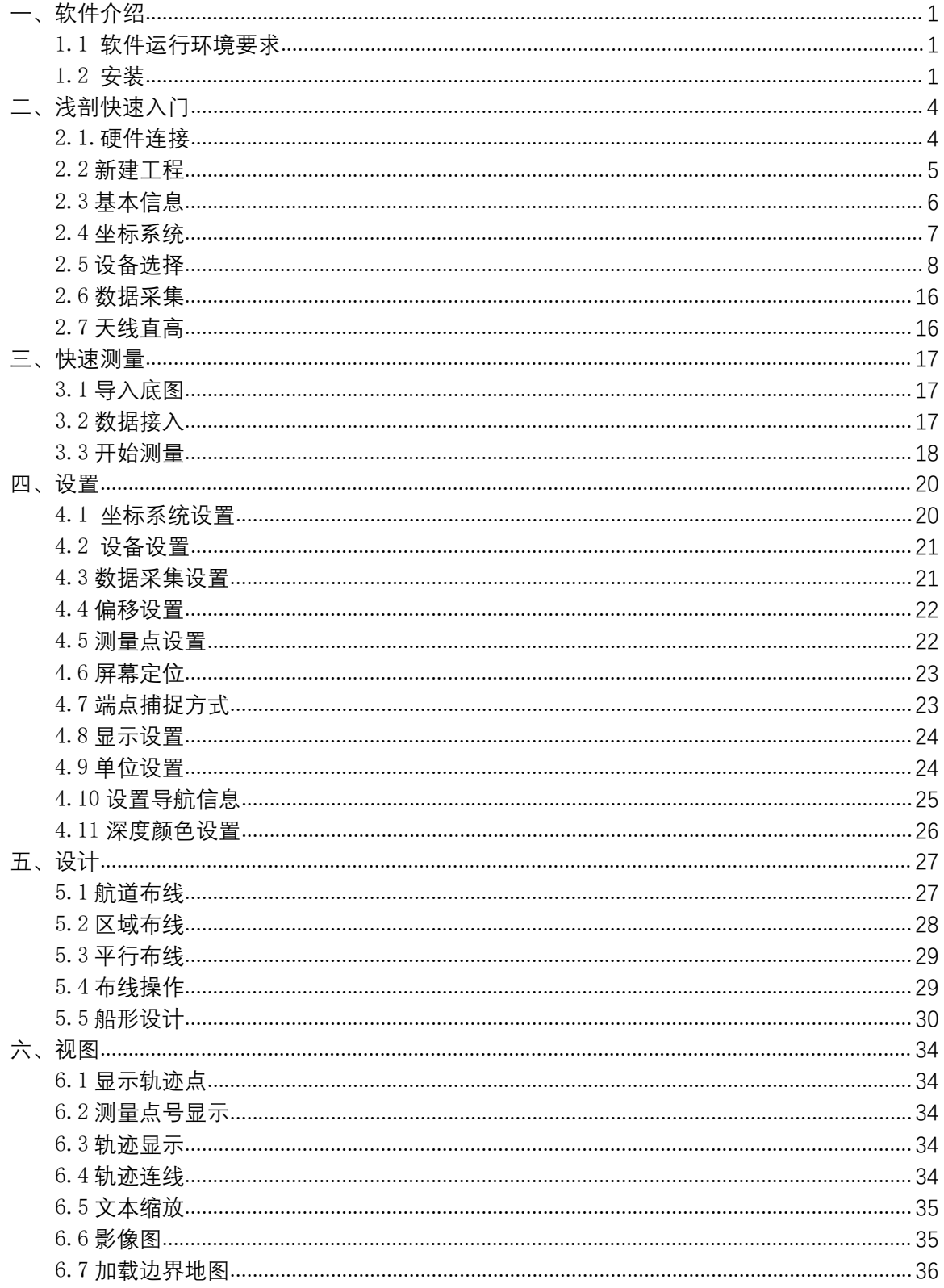

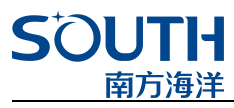

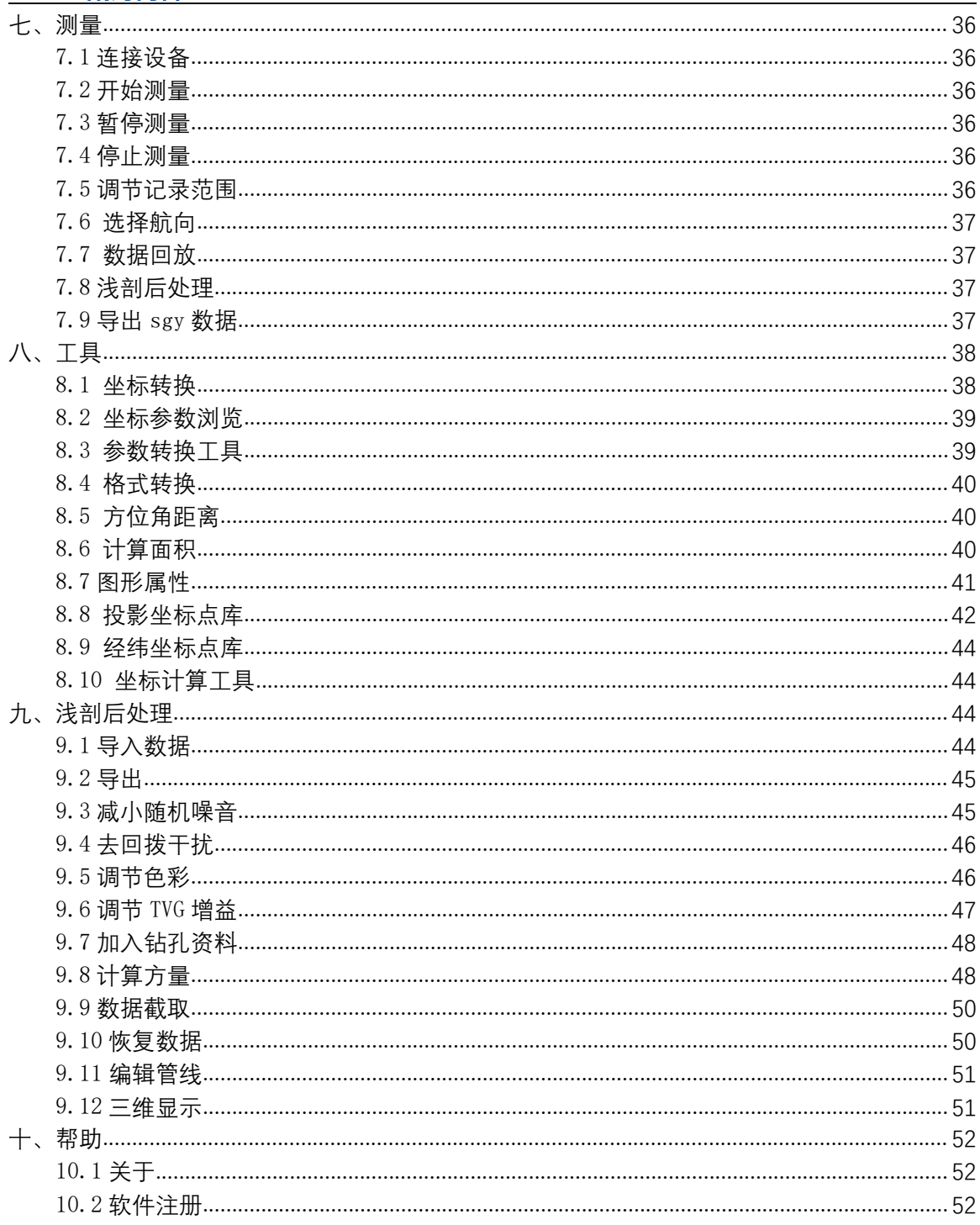

**SOUTH** 南方海洋

## <span id="page-3-0"></span>**一、软件介绍**

#### <span id="page-3-1"></span>1.1 **软件运行环境要求**

内存: 不低于 64M, 最好 128M 以上 操作系统: Windows7 / 8 / 10 语言环境:支持中文 VGA 显示器:支持 1024\*768,至少 16 色显示卡 硬盘: 安装时, 硬盘可用空间需大于 50 兆, 考虑到数据的存储, 空间越大越好 串口: 进行水深测量时, 设备需保证要有两个串口, 可以使用可扩充的 PCI 串口扩展卡或笔记 本上的 PCMCIA 串口扩展卡, 或者 USB 转串口线。

## <span id="page-3-2"></span>1.2 **安装**

浅剖软件分为【浅剖控制】与【浅剖测量】两个部分,用户在购买浅剖软件时,将收到的软件 安装包拷贝至电脑里面。首先是【浅剖控制】, 双击软件安装包, 点击【下一步】

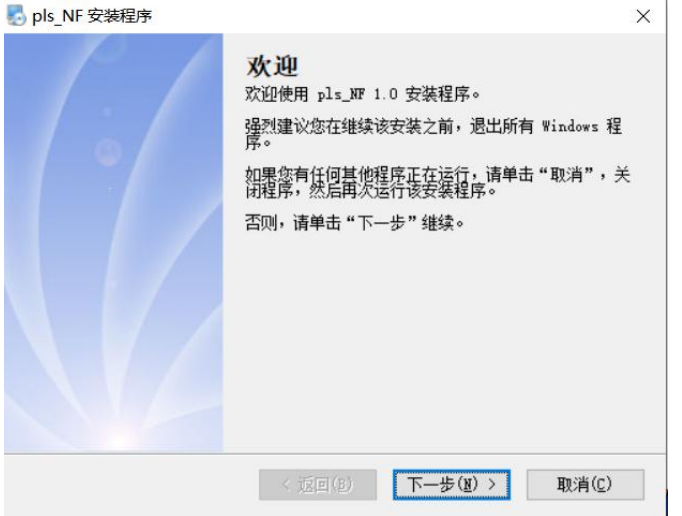

选择软件安装位置,点击【下一步】,等程序安装完即可

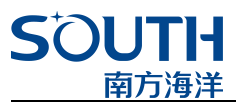

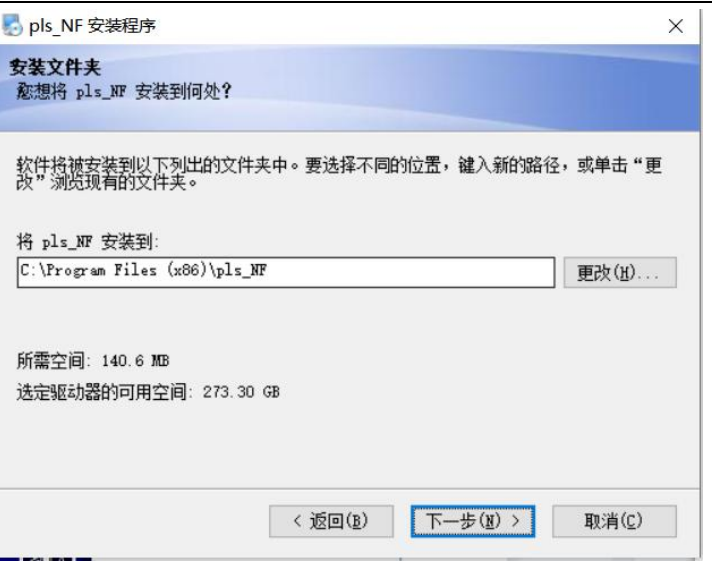

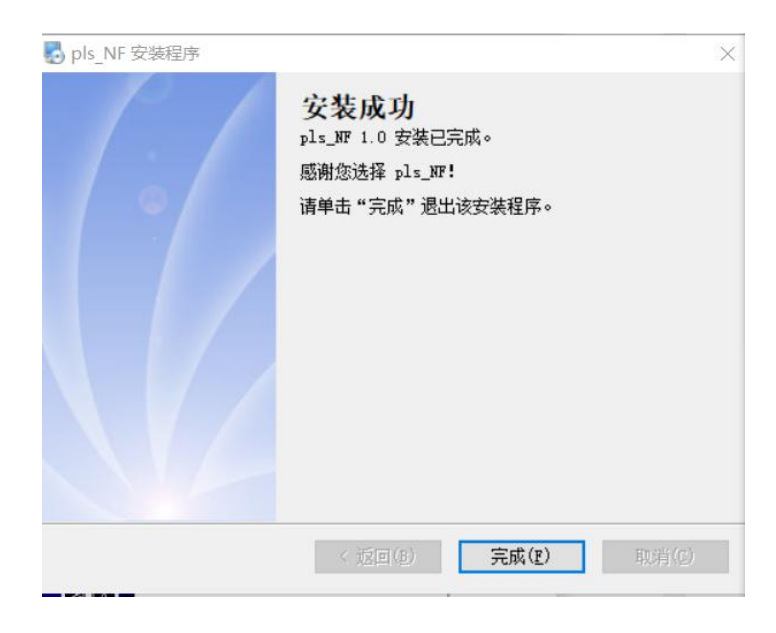

然后是【浅剖测量】, 双击软件安装包, 选择安装语言, 点击【确定】

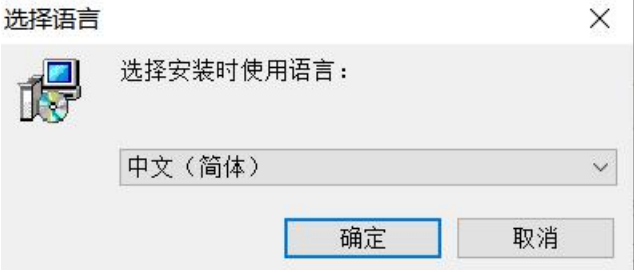

SOUTH

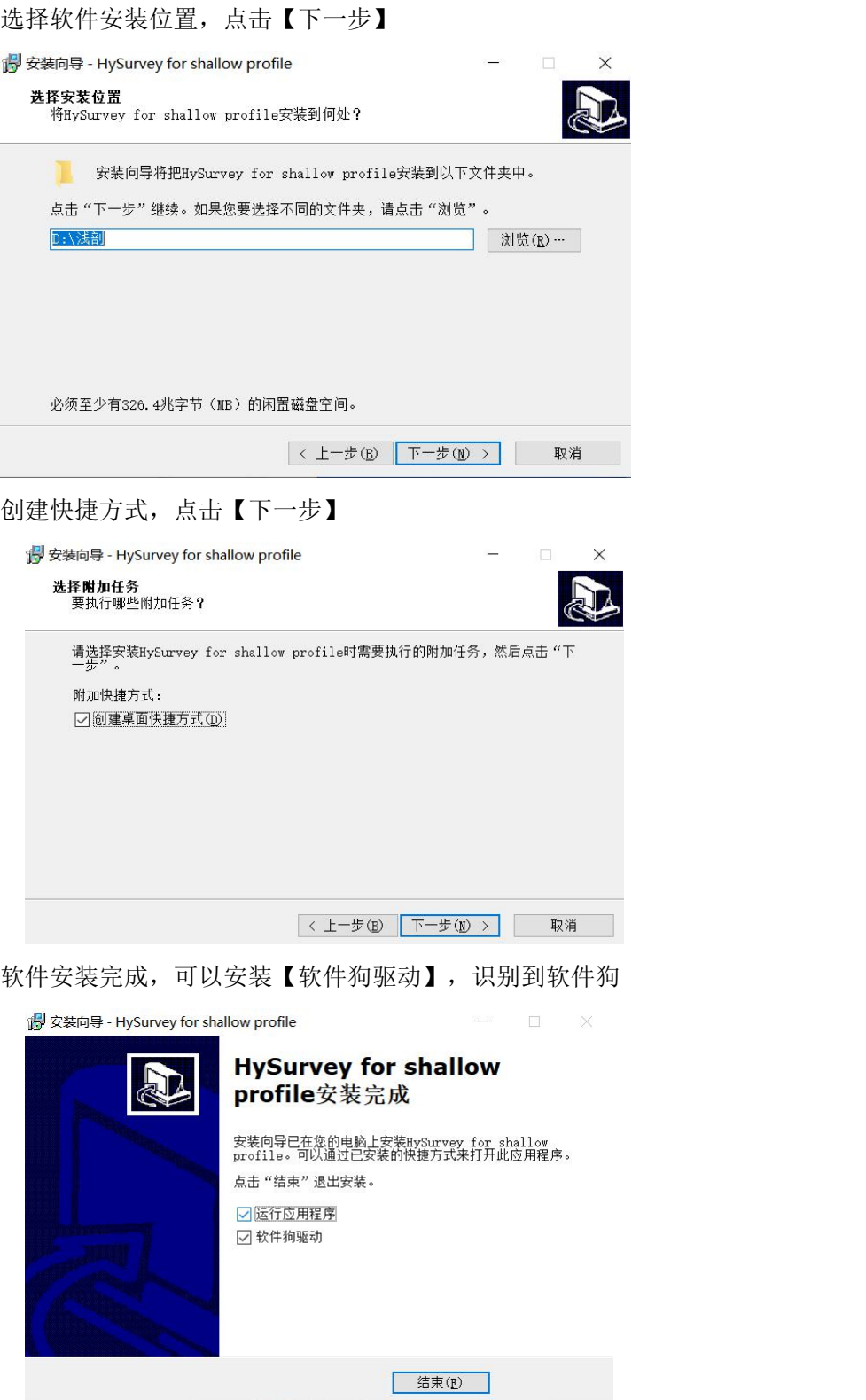

## **S'OUTH** 南方海洋

## <span id="page-6-0"></span>**二、浅剖快速入门**

## <span id="page-6-1"></span>2.1.**硬件连接**

测量需要将 RTK、浅剖主机连接电脑,通过 RTK 来导航定位,SE 系列浅剖主机来获取地层信息。 将浅剖主机、线缆、适配器、USB 数据传输线、电脑按如下方法连接

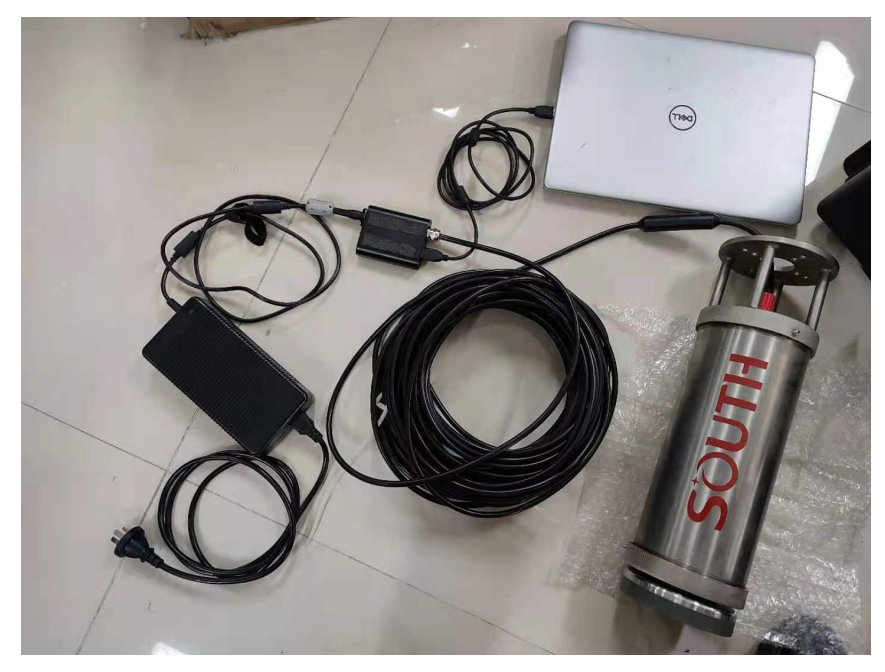

将 RTK、串口线、串口转 USB 线按以下方式跟电脑连接

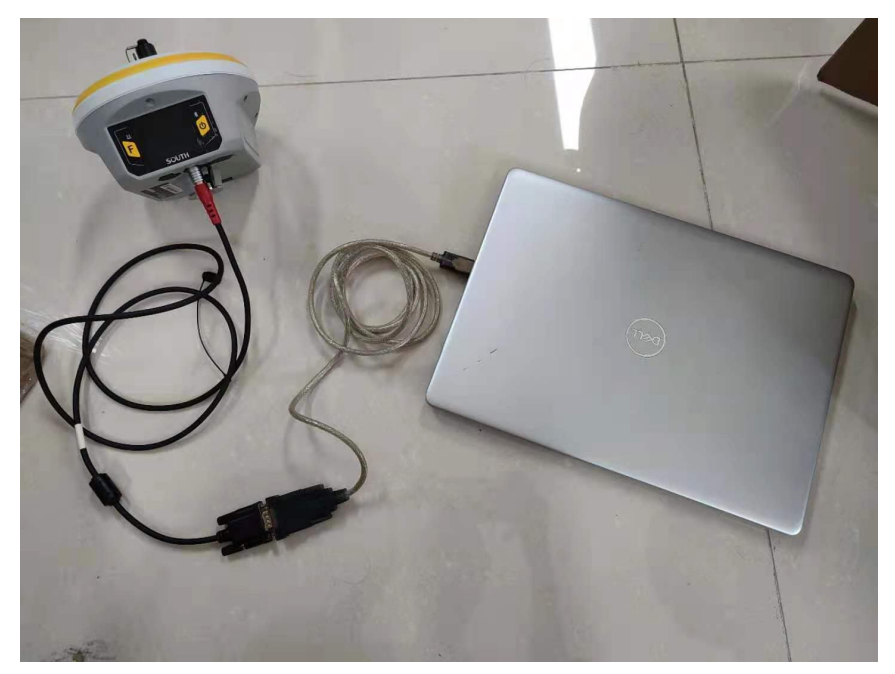

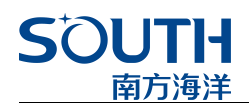

## <span id="page-7-0"></span>2.2 **新建工程**

目前浅剖软件分为【浅剖控制】与【浅剖测量】两个部分,在【浅剖控制】中,负责调节增益 与一些控制参数; 在【浅剖测量】中, 负责导航以及后处理

当打开【浅剖测量】软件时,软件会弹出如下一个对话框

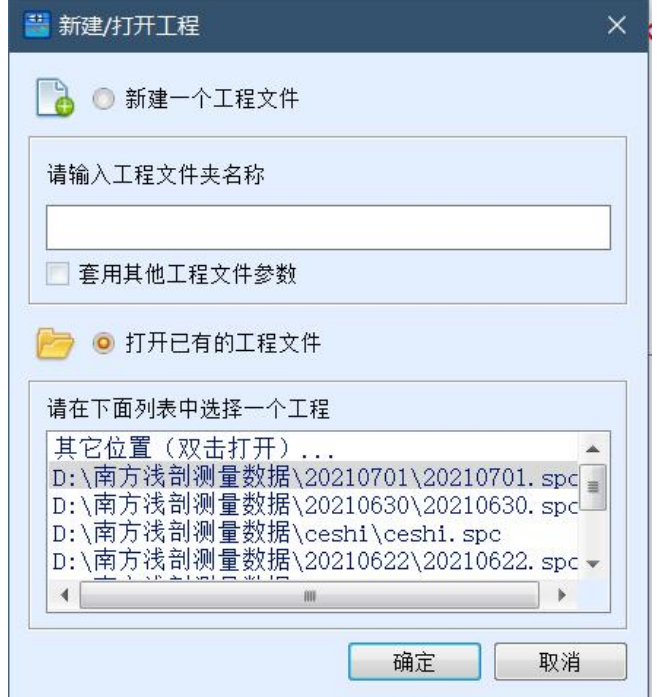

有三种方式可以进入软件

1、选择【打开已有的工程文件】,然后在下方的\*.spc 文件的列表中选择已经存在的工程。

2、选择【打开已有的工程文件】,然后双击【其它位置】,在弹出的对话框中选择储存在电脑 上的\*.spc 文件。

3、选择【新建一个工程文件】,在工程名输入栏里输入新建的工程名,然后点【确定】按钮, 进入【新建向导】界面。

提示: 新建工程时也可以勾选【套用其他工程文件参数】, 然后点击【确定】, 软件将会弹出 【打开工程】界面,选择需要套用参数的工程以后,即可将该工程的坐标系统参数套用到新建 的工程里面。

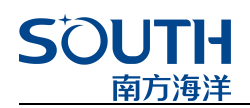

## <span id="page-8-0"></span>2.3 **基本信息**

【基本信息】中可以填写【工程名称】、【施工单位】、【施工地点】、【操作员】、【备注】 等基本工程信息,然后点击【工程路径】栏下面的【选择路径】按钮,修改工程存储位置,默 认的工程存储位置为"D:/南方浅剖测量数据"。

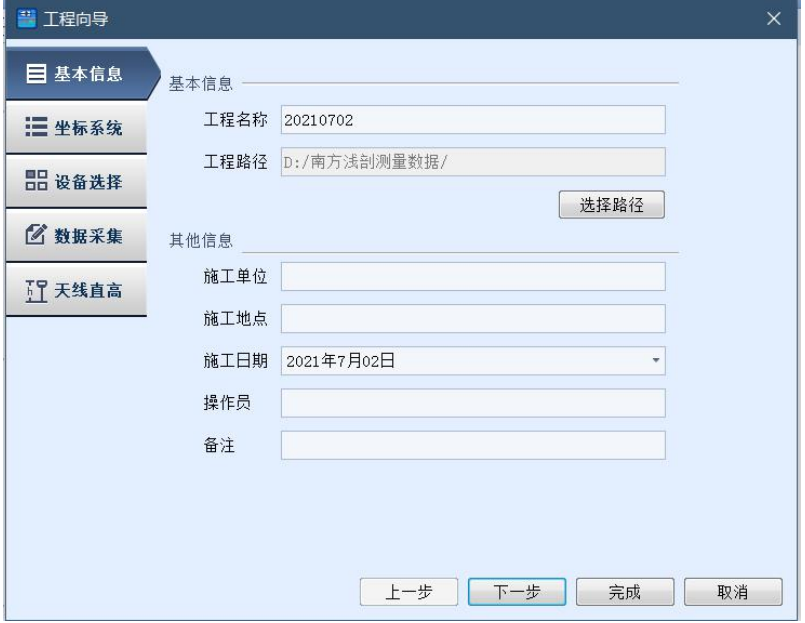

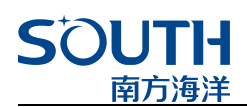

## <span id="page-9-0"></span>2.4 **坐标系统**

【坐标信息】中的【基本参数】可以修改【椭球参数】、【投影参数】;在【椭球参数】栏中 选择测量坐标系所使用的椭球,在【投影参数】选项框中选择所需要的投影方式,默认的投影 方式为"高斯-克吕格";在【中央子午线】编辑框中输入当地的中央子午线,中央子午线的输 入格式可以从注释栏中看到为"dd. mmssssss",比如 113 度 9 分 3 秒即转换成数值为 113.0903; 当需要对坐标系的 X 坐标或 Y 坐标进行改正时,可以将改正值分别输入到【X 常数】和【Y 常数】 编辑框中, X 常数默认值为 0, Y 常数默认值为 500000;

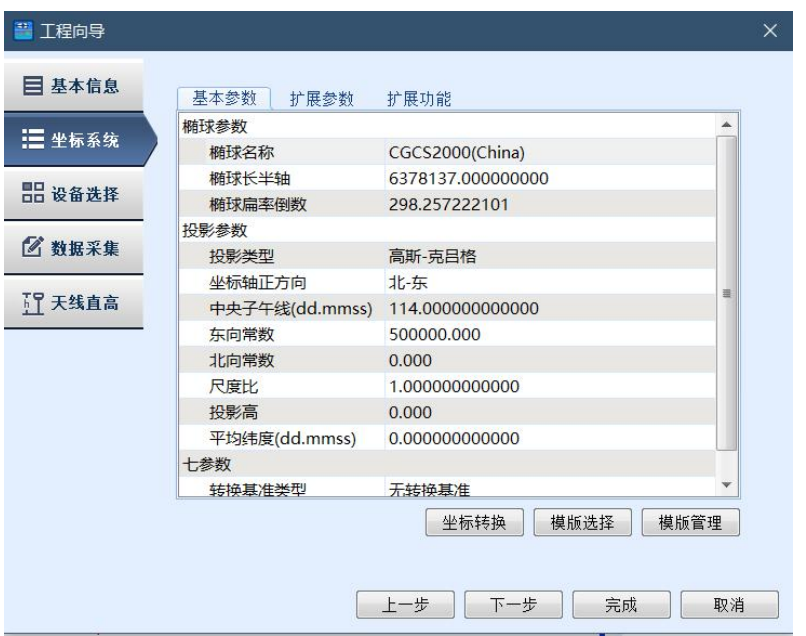

【扩展参数】中可以将求得的转换参数填入,设置完【坐标投影参数】以后,点击左下角的【扩 展参数】按钮,进入转换参数输入界面,然后根据实际工程作业的需要,可以使用七参数、四 参数和校正参数以及高程拟合参数、垂直平差参数和水准参数,在输入所用的参数后,应先选 中相应的参数使用复选框。

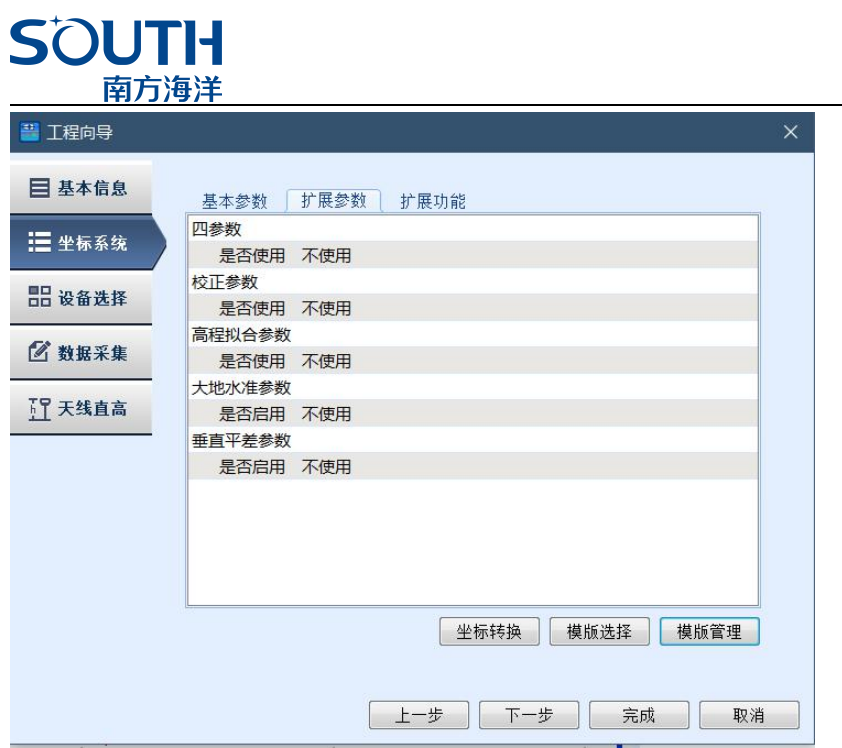

## <span id="page-10-0"></span>2.5 **设备选择**

【设备选择】中可以接入设备,完成坐标系统设置后,点击左面【设备选择】进入设备选择界 面选择 GPS1 和浅剖仪对应的端口后勾选【使用】,再分别点击 GPS1 和浅剖仪后面的【设置】 按钮。并且【设置】连接的波特率或者【IP】【端口】

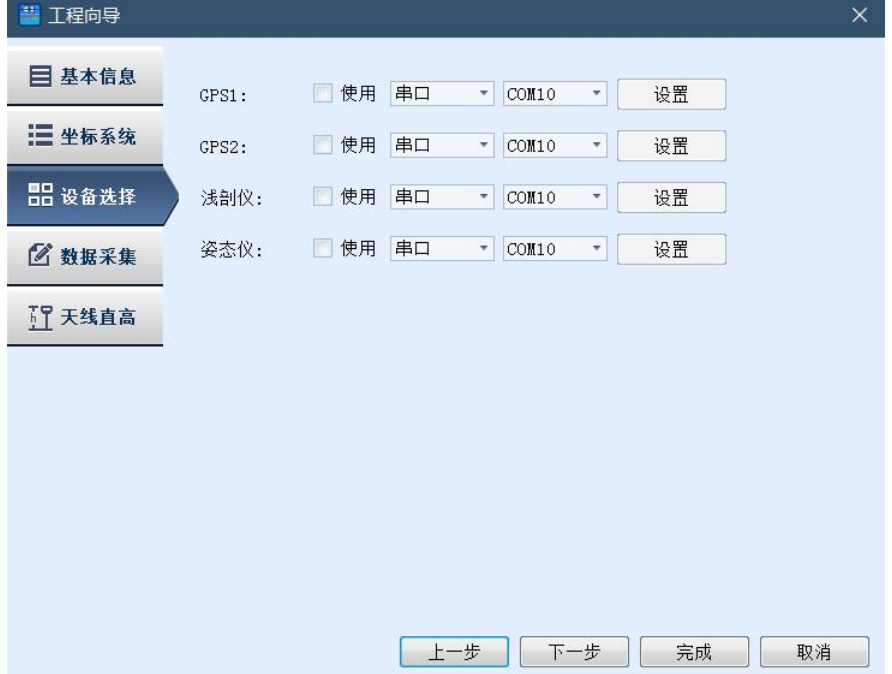

![](_page_11_Picture_0.jpeg)

【GPS1 设置】:

点击 GPS1 设置后, 会出现如下界面, 在【GPS 型号】下拉框中, 选择所使用的 GPS 类型, 一般 每种型号的 GPS 软件都会发送命令去向仪器申请所需要的数据, 当不知道 GPS 型号时, 也可以 直接选用【其他接收机】。【输出格式】一般使用默认设置。

![](_page_11_Picture_85.jpeg)

点击【端口设置】栏,设置 GPS 接入的 COM 口和 GPS 的波特率, 波特率与 GPS 型号有关, 因此, 在使用 GPS 时,应该先了解到所使用的 GPS 波特率,以保障数据通讯的通畅。【数据位】、【停 止位】、【校验】这些参数如果需要修改,要在专业的技术人员指导下进行修改,一般情况下 使用默认值。设置完成后,点击【连接】按钮,查看 GPS 数据通讯是否正常。

![](_page_12_Picture_36.jpeg)

【浅剖仪】连接:

此时需要运行【浅剖控制】程序,选择【外接端口】,通过调节外接接口,将浅剖控制中的数 据接入至南方浅剖软件中

![](_page_12_Picture_37.jpeg)

这里有两种输出方式:使用串口输出、使用网口输出。

![](_page_12_Picture_38.jpeg)

①使用串口输出

为了浅剖控制软件数据连通至【浅剖测量】软件里,需要使用【虚拟串口软件】,【虚拟串口 软件】可以使浅剖控制中的数据通过新建的虚拟串口,转发出来,右键【浅剖测量】软件,打 开文件所在位置,找到【虚拟串口】安装包。

![](_page_13_Picture_0.jpeg)

![](_page_13_Picture_14.jpeg)

## 解压安装后,按照说明,将两个文件替换至【虚拟串口软件】安装目录下后

![](_page_13_Picture_15.jpeg)

![](_page_14_Picture_0.jpeg)

打开【Configure Virtual Serial Port Driver】软件,添加一组虚拟端口,图中添加了 COM8 与 COM15, 则表明 COM8 与 COM15 联通, 浅剖控制软件的数据可以通过 COM8 口发送出去

![](_page_14_Picture_2.jpeg)

## **SOUTH** 南方海洋

新建完一组虚拟串口后,打开浅剖控制目前浅剖控制有 10 个输出的串口,选择 COM8,点击【确

#### 认】

![](_page_15_Figure_3.jpeg)

打开【浅剖测量】软件,在工程向导中勾选浅剖仪,选择串口,串口号为 COM15

![](_page_15_Picture_60.jpeg)

![](_page_16_Picture_0.jpeg)

②使用网口输出

在浅剖控制软件中点击【外接端口】-【使用网口传输】,点击【确认】

![](_page_16_Picture_20.jpeg)

打开【浅剖测量】软件,在工程向导中勾选浅剖仪,选择【网络】、【TCP】

![](_page_16_Picture_21.jpeg)

**S'OUTH** 南方海洋

点击【设置】,在【端口设置】中,【IP】设为 127.0.0.1,【端口号】为 12358;点击【确定】

![](_page_17_Picture_32.jpeg)

【姿态仪】可以接入 TSS 数据, 如 POS 系列姿态仪, 进行涌浪修正。

![](_page_17_Picture_33.jpeg)

![](_page_18_Picture_0.jpeg)

## <span id="page-18-0"></span>2.6 **数据采集**

【数据采集】可以设置打标条件以及打标方式,GPS 采集条件要根据仪器精度设置, 如 DGPS 选 差分解,RTK 选固定解。采集方式一般为按间距,即测量点移动指定距离采集一次坐标数据和 地层数据。打标方式可以选择自动打标和手动打标,并且两者可以同时选择。(手动打标需要 按下空格键)

![](_page_18_Picture_53.jpeg)

## <span id="page-18-1"></span>2.7 **天线直高**

点击【天线直高】界面,输入 GPS1 的天线直高(从水面到天线的相位中心)。输入天线高之后, 软件得到的高程就是减掉了天线高的高程。

![](_page_19_Picture_0.jpeg)

![](_page_19_Picture_81.jpeg)

## <span id="page-19-0"></span>**三、快速测量**

### <span id="page-19-1"></span>3.1 **导入底图**

【工程】-【导入图形】,导入所需要的地图,目前软件支持包括 CAD2000dxf、DWG 格式、south 格式(包括 dat 和 ssd 两种)Hypack 格式(包括 xyz 格式和 mtx 格式)以及 S57 格式的电子海 图等格式。

![](_page_19_Picture_82.jpeg)

## <span id="page-19-2"></span>3.2 **数据接入**

当新建工程结束后,点击【连接设备】

![](_page_19_Picture_8.jpeg)

**SOUTH** 南方海洋

并且在【浅剖控制】中点击【采集】按钮

![](_page_20_Figure_2.jpeg)

此时浅剖控制中会出现地层剖面图,在浅剖控制中左边列表可以对当前的参数进行编辑,【安 装深度】为仪器安装的深度, 【测量范围】可以设置仪器测量的最大范围; 【采集开始】【采 集结束】可以设置仪器需要采集的区间;【原频/差频增益】【原频/差频补偿】可以设置原频 差频两种测量模式下的发射波强度;【声发射频】可以调节仪器发射的频率;【工作方式】可 以选择【原频】【差频】【原频+差频】三种测量方式。

![](_page_20_Figure_4.jpeg)

 $\mathbf{v} = \mathbf{v}$ 

### <span id="page-20-0"></span>3.3 **开始测量**

在【浅剖测量】中右侧会出现相应的剖面图,左边为船只相应的导航信息,中间为船只轨迹, 点击【开始测量】则软件会按照设定的采集方式进行打标,左边导航信息栏中则会显示船只实 时的定位信息、水深、解算状态、点号等。

![](_page_21_Picture_0.jpeg)

![](_page_21_Picture_1.jpeg)

当完成采集任务后,点击【停止测量】即可,测量的数据会保存在工程里头

![](_page_21_Picture_32.jpeg)

另外软件支持导出 sgy 格式, 供其他市面上常见后处理软件(如 HYPACK)进行处理

![](_page_21_Picture_33.jpeg)

![](_page_22_Picture_0.jpeg)

## <span id="page-22-0"></span>**四、设置**

## <span id="page-22-1"></span>4.1 **坐标系统设置**

设置当前工程的坐标系统,包括修改坐标系统名称、椭球、中央子午线,以及设置转换参数。

![](_page_22_Picture_59.jpeg)

椭球:应根据施工的坐标系选择椭球,一般所使用椭球为 WGS84 椭球、北京 54 椭球、西安 80 椭球和 CGCS2000 椭球。

投影方式: 【浅剖测量】里有很多种投影方式,投影的作用是完成空间直角坐标系到平面直角 坐标系的转换,选择不同的投影方式会得到不同的平面坐标。此处 X 常数、Y 常数、尺度比、 投影高、基准纬度等参数通常都是固定的数值,只需要设置中央子午线即可。

**SOUTH** 南方海洋

## <span id="page-23-0"></span>4.2 **设备设置**

此处可以设置连接设备的连接端口和波特率等参数,选择了正确的连接端口以后,点击右边的 【设置】进入设备通讯调试界面。

![](_page_23_Picture_80.jpeg)

### <span id="page-23-1"></span>4.3 **数据采集设置**

此处设置工程所需要的采集条件,包括 GPS 采集条件和打标方式等。

GPS 采集条件:GPS 采集条件有单点解、差分解和固定解,其精度为单点解<差分解<固定解。用 户可以根据需要选择对应的采集条件 。

#### 打标方式:

按时间打标: 软件根据设置的时间间隔采集一次坐标和地层数据,同时向测深仪软件发送一次 打标命令。

按距离间隔:软件根据设置的距离间隔采集一次坐标和地层数据,同时向测深仪软件发送一次 打标命令

手工打标:选择手工打标时,只需要在测量界面按一次空格按钮,软件即记录一次坐标数据和 地层数据,自动打标和手动打标两者可以同时选择。

第 数据采集设置

![](_page_23_Picture_81.jpeg)

![](_page_23_Picture_82.jpeg)

![](_page_24_Picture_0.jpeg)

### <span id="page-24-0"></span>4.4 **偏移设置**

偏移设置是设置 GPS 天线和测量点相对在船心坐标系中偏移的地方。当建立了船心坐标系后, 就需要将 GPS 天线的位置和 GPS 测量点归算到船心坐标系中。将每个偏移按照实际位置选择到 每个框中.

如果有变动,可以选择【自定义】,然后填上数字,这里要注意的是,一般来说以船后方的 GPS 为 GPS1,前方的 GPS 为 GPS2,偏移时,填入 GPS 天线和测量点在船体坐标系中的坐标位置即可。 设好偏移之后,点击【确定】即可完成双 GPS 的仪器设定。

需要注意的是,如果需要使用两台 GPS 来定船的航向,不管 GPS1 和 GPS2 如何安放,最后出来 的航向都是从船尾指向船头的航向,并且,两个天线在坐标系统中的偏移需要精确的测量并填 入偏移设置里面,设置如下图所示。另外,【MRU 偏移】为姿态的偏移量。

![](_page_24_Figure_5.jpeg)

### <span id="page-24-1"></span>4.5 **测量点设置**

手动打标按键:可以自定义为英文字母 A-Z 测量点形状设置:可以自定义测量点的圆直径为 0.1-1m

#### 也可以用标记异常水深值

测量点颜色设置:可以将测量点按照不用的颜色区分,可以选择解算状态(固定解为黑色); 使用深度颜色功能:(按照水深颜色梯度变化);自定义颜色(选定一种固定的打标颜色) 测量点号设置:显示不同的测量点信息,系统默认(点号显示);使用水深(根据打标点的水 深显示); 使用高程(使用水面高程显示)

## **SOUTH** 南方海洋

![](_page_25_Picture_85.jpeg)

#### <span id="page-25-0"></span>4.6 **屏幕定位**

屏幕定位是指对船在屏幕里面显示的位置显示的设置,有四种定位方式。

船位居中:选择船位居中以后,船将会一直显示在屏幕中央,其方位角会变化。

船艏向上:选择船艏向上以后,不管船的方位角如何变化,船头将会一直朝着屏幕的正上方, 且船位将会随着 GPS 坐标的变化而移动。

超出屏幕居中:选择超出屏幕居中以后,船在屏幕上的显示位置和方向将会随着 GPS 坐标的变 化而变化,当船的位置超出屏幕以后,船位将再次回到屏幕中央继续变化。

无定位:当选择无定位以后,最开始时,船会在屏幕范围内随着坐标而移动,当船超出屏幕范 围后,软件不再将船自动移到屏幕里面。

![](_page_25_Figure_8.jpeg)

#### <span id="page-25-1"></span>4.7 **端点捕捉方式**

此处可以选择端点捕捉的方式,软件提供四种捕捉方式:端点捕捉、中点捕捉、垂点捕捉和最 近点捕捉。

端点捕捉:捕捉元素的节点

中点捕捉:捕捉元素的中点

垂点捕捉:捕捉与已有元素垂直的点

**S'OUTH** 南方海洋

最近点捕捉:捕捉鼠标与已有元素最近的点

## <span id="page-26-0"></span>4.8 **显示设置**

显示设置可以将导航信息栏中的参数,显示在浅剖软件左侧的测量视图内,可以勾选每一项需 要显示的信息,调节其显示位置

![](_page_26_Picture_43.jpeg)

## <span id="page-26-1"></span>4.9 **单位设置**

航速单位里面有节、千米/小时、米/秒

选择对应的航速单位,则在导航信息栏航速会以对应的速度单位显示出来。

![](_page_26_Picture_44.jpeg)

## **SOUTH** 南方海洋

## <span id="page-27-0"></span>4.10 **设置导航信息**

在设置导航信息里面,可以设置想要在左侧导航信息里面显示的各种信息。在【设置导航信息】 的【标题】栏里可以输入想要显示的标题,然后点击【》】,将标题添加到显示栏里。同时, 可以在【内容】栏里,选择想要显示的内容,点击【》】,将内容添加到显示栏里。在此界面, 还可以根据需求自定义标题和内容的字体、颜色以及背景色等等。

![](_page_27_Picture_28.jpeg)

![](_page_28_Picture_0.jpeg)

## <span id="page-28-0"></span>4.11 **深度颜色设置**

可以自定义颜色显示的区间,也能编辑基本颜色

![](_page_28_Picture_17.jpeg)

## **SOUTH** 南方海洋

## <span id="page-29-0"></span>**五、设计**

## <span id="page-29-1"></span>5.1 **航道布线**

航道布线多数用在内河航道的水深测量,只需绘制出中轴线,输入航道宽和测量宽,以及测线 间距即可布线。航道的轴线有三种绘制方式,可以依次输入中轴线的点坐标后点击【添加】, 也可以选择鼠标作图,然后用鼠标绘制出航道的轴线,如果屏幕有绘制出航道的轴线,也可以 直接点击【屏幕选线】。

![](_page_29_Picture_43.jpeg)

一般来说,测量宽度要大于航道宽度,才能更好的测出航道的变化情况,作出应对的措施,按 【确定】后,布线的结果如下 。

![](_page_29_Figure_6.jpeg)

![](_page_30_Picture_0.jpeg)

## <span id="page-30-0"></span>5.2 **区域布线**

区域布线,适合水库,或者特定的封闭区域的布线,选择【设计】 -【区域布线】依次序输入 区域的边界点坐标,或者使用【鼠标绘图】绘制出边界线,也可以使用【屏幕选线】在屏幕上 选择已有的边界线,然后输入计划线的倾角和间距。输入倾斜角度时 0°代表正北方向、90° 代表正东方向、180°代表正南方向、270°代表正西方向。如图

![](_page_30_Picture_37.jpeg)

#### 点击【确定】后结果如下

![](_page_30_Figure_5.jpeg)

![](_page_31_Picture_0.jpeg)

## <span id="page-31-0"></span>5.3 **平行布线**

平行布线是通过绘制中轴线来绘制出基准线两边计划线的功能,点击【设计】-【平行布线】后, 需要输入基准线各节点的坐标、基准线左右两边计划线的条数以及每条测线的间隔等。

![](_page_31_Picture_48.jpeg)

点击【确定】后,如下图所示

![](_page_31_Figure_5.jpeg)

### <span id="page-31-1"></span>5.4 **布线操作**

布线操作菜单是对之前布设的计划线进行编辑的地方,在此菜单下,可以进行修改布线参数、 查看布线属性、删除、前进、后退等操作。

![](_page_31_Picture_8.jpeg)

#### <span id="page-32-0"></span>5.5 **船形设计**

船形设计包括船形数据、锚点数据、偏移数据,是为了更好的模拟船形和确定锚点、GPS 天线 位置、测量点位置之间的相对空间位置,能够直观的综合反映整个测量系统的状况。

#### **1.船形数据**

船的形状设计可以比较灵活,既可以精简成一个带箭头的十字丝,也可以复杂到将整个船的形 状真实模拟。但不管如何设计,船上坐标系统的原点最好在设计的船的图形上,下面以一个经 典的示例来说明进行船的形状设计。当通过【设计】-【船型设计】进入到设计界面。如下图所 示: カランド アンディアン アイストラックス しょうしょう しょうしょう

画船形有三种方式

(1)鼠标作图

点击工具栏中的工具来手工画船形,还可以通过点击工具栏中的 图标来打开【网格捕捉】 和【端点捕捉】功能,方便作图。如果需要删除某条线,可以通过点击工具栏中的图标来删除 一条线或者将船形全部删除。

(2)坐标作图

选择【船形数据】选项卡,点击【增加】,然后软件会增加一行数据,每一行代表一条线,【开 始 X】和【开始 Y】代表线段的起始端点坐标,【结束 X】和【结束 Y】代表线段的终点坐标。 如果想删除某行数据,先选中这行数据,然后点击【删除】即可。

(3)点击【导入】,导入已经设计好的 dxf2000 格式和 shp 格式的船型

![](_page_33_Picture_0.jpeg)

![](_page_33_Figure_1.jpeg)

#### **2**.锚点数据

设计锚点可以采用两种方式:

鼠标定锚点,可以使用工具栏中的 工具来画锚点,可以通过点击工具栏中的田田 图标来打开 【网格捕捉】和【端点捕捉】功能,方便锚点定位。如果需要删除某个锚点,用鼠标点击工具 栏上的 图标,然后用鼠标左键框选锚点即可删除。

坐标定锚点,选择【锚点数据】选卡,点击增加,然后软件会增加一行数据,每一行代表锚点 的位置所在,用户可以在增加的行里面双击输入锚点的名称、X 坐标和 Y 坐标。

![](_page_34_Picture_0.jpeg)

![](_page_34_Figure_1.jpeg)

#### **3**、偏移数据

 $-9.93$ 

 $9.93$ 

锚点3

**锚点4** 

偏移数据在 4.8【偏移设置】处已做介绍,此处只简单介绍一些基本操作

偏移点设计的方法可以采用鼠标定点和输入坐标定点两种方式:

 $9.93$ 

9.93

(1)鼠标定点方式,用户可以使用工具栏中的 工具来画定位点,也可以通过点击工具栏中的 图标来打开【网格捕捉】和【端点捕捉】功能,方便偏移点定位。如果需要删除某个偏移 点,用鼠标点击工具栏上的 図 标,然后用鼠标左键框选锚点即可删除。

清除

(2)输入坐标定点方式,选择【偏移数据】选项卡,点击增加,然后软件会增加一行数据,每 一行代表偏移点的位置所在,用户可以在增加的行里面双击输入偏移点的名称、X 坐标和 Y 坐 标。用户点击【确定】保存以后,即可在偏移设置中选择该偏移。

![](_page_35_Picture_0.jpeg)

![](_page_35_Picture_7.jpeg)

![](_page_35_Picture_8.jpeg)

![](_page_36_Picture_0.jpeg)

## <span id="page-36-0"></span>**六、视图**

## <span id="page-36-1"></span>6.1 **显示轨迹点**

选择【显示轨迹点】,则船移动的轨迹将会用小黑点的形式显示出来,如下图测量点 1 和测量 点 2 之间的小黑点就是轨迹点

![](_page_36_Figure_4.jpeg)

## <span id="page-36-2"></span>6.2 **测量点号显示**

可以选择是否将测量点号显示出来,如下图所示

![](_page_36_Figure_7.jpeg)

## <span id="page-36-3"></span>6.3 **轨迹显示**

![](_page_36_Picture_69.jpeg)

### <span id="page-36-4"></span>6.4 **轨迹连线**

选择【轨迹连线】后,软件将会把船的航行轨迹用线段连接起来,如图所示。

![](_page_36_Figure_12.jpeg)

![](_page_37_Picture_0.jpeg)

## <span id="page-37-0"></span>6.5 **文本缩放**

文本缩放功能可以对已在工程里面显示的文本进行统一的缩放,如下图所示,拖动中间的滑块 即可对文本进行缩放。

![](_page_37_Figure_3.jpeg)

## <span id="page-37-1"></span>6.6 **影像图**

影像图菜单栏里面可以加载地图、卫星图、地形图等地图类型,供测量工作前期参考。

![](_page_37_Picture_46.jpeg)

加载卫星图之后,如下图所示

![](_page_37_Picture_8.jpeg)

**SOUTH** 南方海洋

### <span id="page-38-0"></span>6.7 **加载边界地图**

点击加载边界地图,可以显示全国范围内各个省份的边界。

![](_page_38_Picture_3.jpeg)

## <span id="page-38-1"></span>**七、测量**

#### <span id="page-38-2"></span>7.1 **连接设备**

当用户在【工程】-【新建工程】或者在【设置】-【设备设置】里面将 GPS 和浅剖的端口和波 特率设置正确以后,点击【连接设备】,软件即可与设备通讯,同时导航信息栏将出现当前 GPS 的坐标等信息,软件屏幕也会出现船形。

#### <span id="page-38-3"></span>7.2 **开始测量**

用户点击【开始测量】,软件将参照用户在新建工程时设置的 GPS 采集条件和打标方式进行坐 标和水深数据的采集和向测深仪软件发送打标命令。

#### <span id="page-38-4"></span>7.3 **暂停测量**

用户点击【暂停测量】,仪器仍然在接收 GPS 数据与浅剖数据,只是停止打标。

#### <span id="page-38-5"></span>7.4 **停止测量**

用户点击【停止测量】,软件则会停止,断开与 GPS、浅剖的连接。

#### <span id="page-38-6"></span>7.5 **调节记录范围**

用户客户设定浅剖地层数据记录的范围,起始设定一个记录开始的深度,长度为记录的区间

![](_page_39_Picture_0.jpeg)

![](_page_39_Picture_82.jpeg)

#### <span id="page-39-0"></span>7.6 **选择航向**

在选择航向时,软件会弹出一个对话框,如果需要使用其他航向数据,则可在此界面输入航向, 用户可以选择自动、手动输入、罗经、HDT、双 GPS、VTG、GPS 两点计算。 其中系统默认航向的优先级为手动输入>罗经>HDT>双 GPS>VTG>GPS 两点计算。

![](_page_39_Figure_4.jpeg)

#### <span id="page-39-1"></span>7.7 **数据回放**

选择【数据回放】时,软件将会对当前工程所测的坐标数据和船的运行轨迹等进行回放,可以 对其进行【开始】、【快进】、【暂停】、【停止】等操作。

#### <span id="page-39-2"></span>7.8 **浅剖后处理**

对采集到的浅剖数据进行后处理操作,下面第九节会单独说明。

### <span id="page-39-3"></span>7.9 **导出** sgy **数据**

将采集到的浅剖数据,另存为.sgy 格式,用其他市面上的浅剖后处理打开

![](_page_40_Picture_0.jpeg)

## <span id="page-40-0"></span>**八、工具**

## <span id="page-40-1"></span>8.1 **坐标转换**

![](_page_40_Picture_79.jpeg)

选择【工具】-【坐标转换】,然后弹出对话框,如下图所示

坐标转换工具可以完成北京-54 椭球、西安-80 椭球等常用椭球和 WGS84 椭球的大地坐标、空间 直角坐标、平面坐标之间的转换。只要输入坐标,然后点击上下左右提示箭头,就可以进行转 换。如果要将北京-54 的大地坐标转换成北京-54 的空间直角坐标,那么先选择【大地坐标】然 后输入大地坐标,最后选择【空间直角坐标】,这样就完成转换了。

![](_page_41_Picture_0.jpeg)

## <span id="page-41-0"></span>8.2 **坐标参数浏览**

点击【坐标参数浏览】查看当前工程的投影参数、四参数、校正参数、七参数、拟合参数,如 果这些参数中某些没有设置,那么没设置的就显示为 0。

![](_page_41_Picture_36.jpeg)

## <span id="page-41-1"></span>8.3 **参数转换工具**

参数转换工具提供了七参数、四参数、高程拟合参数的计算功能。计算完成之后,可直接应用 到当前工程的坐标系统里面生效。

![](_page_41_Picture_37.jpeg)

![](_page_42_Picture_0.jpeg)

## <span id="page-42-0"></span>8.4 **格式转换**

格式转换功能提供了度、分、秒、弧度之间的相互转换

![](_page_42_Picture_67.jpeg)

### <span id="page-42-1"></span>8.5 **方位角距离**

方位角距离工具是最常用的工具之一,它可以方便的量测屏幕上的点与点、线与线、点与线之 间的角度和距离,它操作方便和简单,能够在实际的作业中,方面快捷的帮助作业人员对距离 和方位的把握。

点击【工具】-【方位角距离】,或直接点击工具栏里的 ——工具,这时鼠标会变成一个十字丝, 在屏幕上的一点按下鼠标左键不放,移动鼠标,可以看到鼠标与原来的点之间有根红色的虚线, 然后会在鼠标旁边实时的显示两点之间的方位和距离,如下图所示

![](_page_42_Figure_7.jpeg)

### <span id="page-42-2"></span>8.6 **计算面积**

计算面积是一个非常方便和实用的工具。点击【工具】-【计算面积】或者直接点击工具栏上的 工具,这时鼠标会变成一个十字丝,在屏幕上点击一下之后移动鼠标,鼠标与原来的点之间 会有一条红色的虚线,当点击三个及以上的点时,在最后一次点击的地方将会出现这几个点围 成的多边形的面积,点击右键可以闭合图形。使用完毕需要退出此功能时,点击鼠标右键退出。

![](_page_43_Picture_0.jpeg)

![](_page_43_Picture_1.jpeg)

## <span id="page-43-0"></span>8.7 **图形属性**

选择【工具】-【图形属性】或者直接点击工具栏上的 中工具,这时鼠标会变成一个红色的小方 框,当去点击屏幕上的点、线、圆弧、圆等图形,然后软件将会弹出关于这个图形的各项属性, 如图形的名称、起点坐标、终点坐标、方位、距离等元素,如图所示:

![](_page_43_Picture_29.jpeg)

**SOUTH** 南方海洋

## <span id="page-44-0"></span>8.8 **投影坐标点库**

【投影坐标点库】是保存测量坐标的地方,可以在里面对坐标进行各种操作

![](_page_44_Picture_47.jpeg)

增加:点击【增加】按钮,软件将弹出对话框,输入想要增加的坐标的点名、坐标 x、坐标 y、 高程和属性后点击【确定】即可将点加入投影坐标点库。

![](_page_44_Picture_48.jpeg)

删除:可以用鼠标选中不想要的点,然后点击删除,即可将此行数据删除掉。

编辑:选择测量点,点击【编辑】,软件将弹出编辑对话框,可以对测量点的点名、坐标 x、 坐标 y、高程和属性进行编辑。

![](_page_44_Picture_49.jpeg)

![](_page_45_Picture_0.jpeg)

查找:点击【查找】,软件将弹出查找对话框,可以在里面输入想要查看的点名之后点击【查 找】按钮,然后这个点的 x 坐标、y 坐标、高程和属性将会显示出来。

![](_page_45_Picture_54.jpeg)

清空:点击【清空】按钮,所有的投影坐标都将被删除,如需找回先前的坐标,只需要点击【导 入测量点】即可。

导入:软件支持自己导入坐标,软件支持 2 种格式的数据导入,\*.csv 和\*.dat。

导入测量点:点击【导入测量点】,软件将会弹出选择测线对话框,勾选测线并点击【确定】 之后,所勾选测线的测量点将会被导入投影坐标点库。

![](_page_45_Picture_55.jpeg)

导出:将投影坐标点库里面的点导出,可导出的格式为.dat 格式和.csv 格式

**SOUTH** 南方海洋

### <span id="page-46-0"></span>8.9 **经纬坐标点库**

经纬度坐标点库是保存原始经纬度坐标的地方,其操作方法可参照投影坐标点库

#### <span id="page-46-1"></span>8.10 **坐标计算工具**

软件提供坐标正算、坐标反算、偏角偏距计算、偏点计算、交会计算、测边交会、空间距离计 うちにん しょうしょう しょうしょく しんしゃく しゅうしょく しゅうしょく しゅうしょく しゅうしょく しゅうしょく

![](_page_46_Picture_5.jpeg)

## <span id="page-46-2"></span>**九、浅剖后处理**

【工具栏】中为图像编辑工具,目前有【减小随机噪音】、【去回波干扰】、【调节色彩显示】、 【调节 TVG】、【加入钻孔资料】、【计算土石方】、【数据截取】、【三维显示】、【恢复 波形数据】、【恢复全部数据】

![](_page_46_Picture_73.jpeg)

 $T =$ 

#### <span id="page-46-3"></span>9.1 **导入数据**

【导入】将采集的原始数据文件导入,【选择测线】选择需要导入的测线文件,建议一条一条 测线导入,分开处理

![](_page_47_Picture_0.jpeg)

![](_page_47_Picture_59.jpeg)

将测线文件导入后,左边视图为测线轨迹线,中间为相应帧数的地层图像,右边为当前帧数的 属性,鼠标在地层图像上移动时,右边的属性信息会跟着变化。

![](_page_47_Figure_3.jpeg)

#### <span id="page-47-0"></span>9.2 **导出**

可以将地层图像打印输出,包含分页打印、打印当前屏、打印第一页,通过工具栏能够加入钻 孔数据、打标线、管线标记位置等,保存为 pdf 格式,并打印输出。

#### <span id="page-47-1"></span>9.3 **减小随机噪音**

【减小随机噪音】将设定的最大最小噪音值输入,去除掉多余的回波,保留区间回波

![](_page_48_Picture_0.jpeg)

![](_page_48_Picture_31.jpeg)

## <span id="page-48-0"></span>9.4 **去回拨干扰**

【去回波干扰】通过框选需要去除回波的区域,去除多余的波形

![](_page_48_Picture_4.jpeg)

## <span id="page-48-1"></span>9.5 **调节色彩**

【调节色彩显示】有三种颜色模式【蓝底】【白底】【灰底】可以选择

![](_page_48_Picture_32.jpeg)

**S'OUTH** 南方海洋

【蓝底】

![](_page_49_Picture_2.jpeg)

【白底】

![](_page_49_Figure_4.jpeg)

【灰底】

![](_page_49_Picture_6.jpeg)

## <span id="page-49-0"></span>9.6 **调节** TVG **增益**

【调节 TVG】调节时间增益控制,声波在水中传播时,声强按指数规律衰减,为保持信号幅度 的平稳, TVG 将控制接收放大器按相反的规律增长放大倍数, 使地图像更加直观。

![](_page_49_Picture_48.jpeg)

![](_page_50_Picture_0.jpeg)

## <span id="page-50-0"></span>9.7 **加入钻孔资料**

【加入钻孔资料】输入采样点的经纬度坐标,将事先采样得到的钻孔数据输入后,在地层中可 以看到不同的层次表示,深度代表海底下 X 米处, 层厚表示每一层物质的厚度, 不同物质可以 编辑不同的填充色

![](_page_50_Picture_50.jpeg)

## <span id="page-50-1"></span>9.8 **计算方量**

【计算土石方】在绘制完每一条测线地层数据的地层线后,可以选择相应的地层分界线,并且 计算两个地层间的土方量。

首先需要绘制地层线,在【绘制】栏可以自定义绘制的地层线颜色,层数。海底为第一层,可 以自动勾勒。

![](_page_50_Picture_51.jpeg)

![](_page_51_Picture_0.jpeg)

最小角度

开始计算

挖方数(立方米):

|请输入[5,20]的度数

导出地层分界线

![](_page_51_Figure_1.jpeg)

其余地层需要自己绘出,绘制完成点击【保存】

![](_page_51_Picture_45.jpeg)

并且在该界面,可以【导出地层分界线】,导出格式为.dat,数据依次为点号、北坐标、东坐 标、高程

取消

![](_page_52_Picture_0.jpeg)

diceng.dat - 记事本

文件(F) 编辑(E) 格式(O) 查看(V) 帮助(H) 913, 512040.628150, 2612989.257540, 9.601563 914,,512041.427528,2612989.258200,9.597656 915,,512042.226906,2612989.258859,9.570313 919, 512046.223898, 2612989.262158, 9.492188 920, 512047.223146, 2612989.262983, 9.468750 921,,512048.222394,2612989.263808,9.382813 922,,512049.221641,2612989.264633,9.351563

#### <span id="page-52-0"></span>9.9 **数据截取**

【数据截取】在左边测量轨迹线中,鼠标选择需要截取的范围,保留截取的范围,将无用的数 据去除。

![](_page_52_Figure_5.jpeg)

#### <span id="page-52-1"></span>9.10 **恢复数据**

【恢复波形数据】将【去回拨干扰】中去除的波形数据还原

![](_page_52_Figure_8.jpeg)

![](_page_53_Picture_0.jpeg)

【恢复全部数据】将全部数据还原

![](_page_53_Picture_2.jpeg)

## <span id="page-53-0"></span>9.11 **编辑管线**

【增加管线】可以在选中的点处增加一个管线的定位标记,右边为该点的属性信息,在【导出】 中可以将包含管线注记的图幅存为 pdf 格式,并打印输出。

![](_page_53_Figure_5.jpeg)

### <span id="page-53-1"></span>9.12 **三维显示**

将经过【后处理】的地层文件,以 3D 的形势显示出来,供用户观看

![](_page_53_Figure_8.jpeg)

![](_page_54_Picture_0.jpeg)

## <span id="page-54-0"></span>**十、帮助**

## <span id="page-54-1"></span>10.1 **关于**

点击【帮助】-【关于】后,软件会弹出一个对话框,显示软件的用户信息、版本信息。 当发现注册日期接近的时候,就需要及时的联系销售仪器的分公司,索取注册码,而不要等到 过期了以后再处理,以免耽误作业的工程,已经获得永久码的软件不必关心注册问题

![](_page_54_Picture_4.jpeg)

## <span id="page-54-2"></span>10.2 **软件注册**

购买本软件后,南方公司将会提供软件狗对应的授权文件,只需将软件狗插入电脑 USB 口, 然 后点击【帮助】-【软件注册】在注册码栏里面选择对应授权文件,点击注册即可。

![](_page_54_Picture_56.jpeg)